# **GANZZN-PTZ202XE-XT Quick Installation Guide**

This manual provides instructions for quick installation and basic configuration of your IP device.

## Step1. Connect cables to IP device

Connect required cables to the device including the power cable and LAN cable. To see the correct positions of all connectors, refer to the following image below.

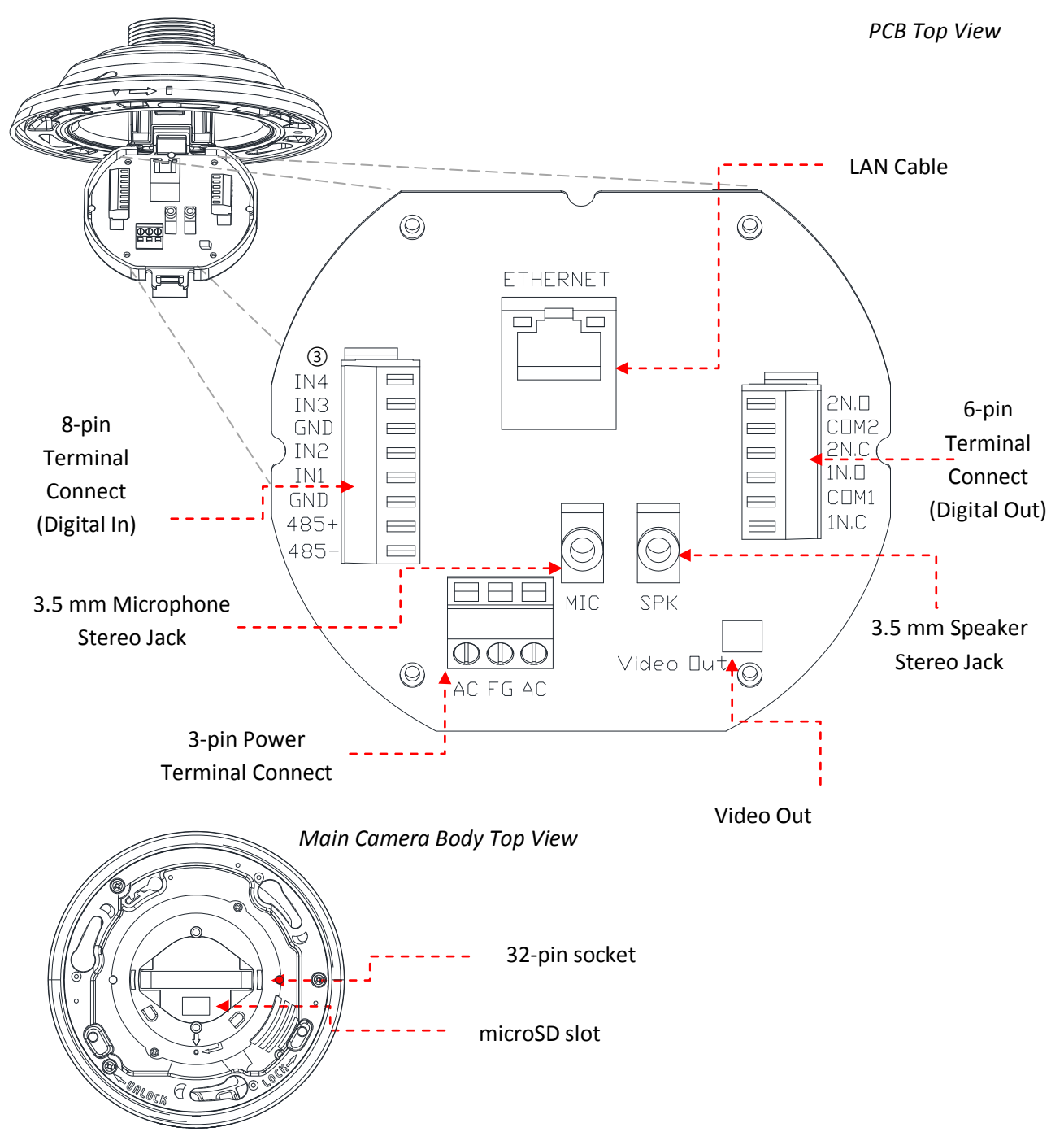

\* Model design and appearance are subject to change without any prior notice

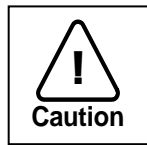

Incorrect connection may cause malfunction or damage to the IP device.

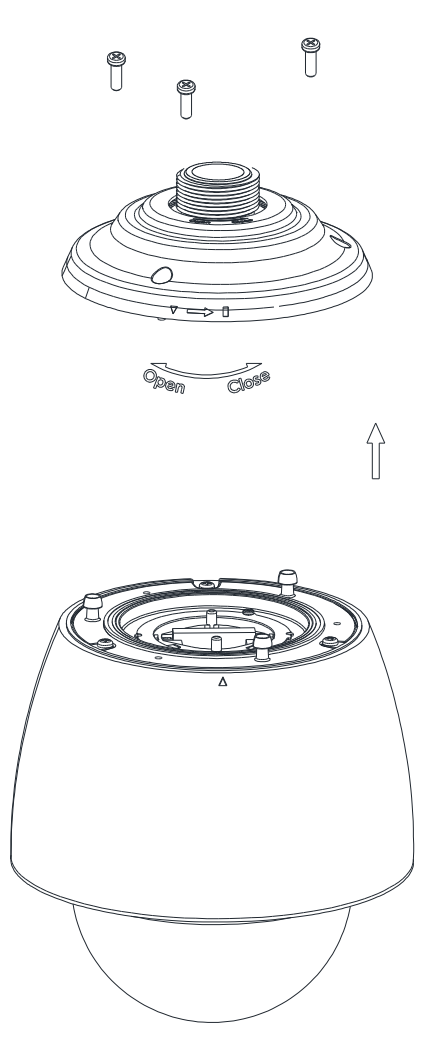

**1)** Secure three screws in top of camera's main body as three unit holders with metal rings attached in the end.

**2)** Connect all necessary cables to a PCB board in a cover shield before conjoining the shield to a camera's main body.

**3)** Under the PCB board has a 32-pin connector which matches the main camera body's 32-pin socket; The shield's three unit holder holes also align with the main camera body's three unit holders.

**4)** Once cable connect is complete along with brackets and poles on an installation spot, align the connector (of the cover shield) and socket (of the main body), and then push the main body to conjoin together.

**5)** Once two units are attached, rotate the main camera body counterclockwise to secure the lock.

6) Insert three screws on top cover shield and tighten them up.

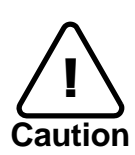

To prevent products from damaging, place the camera on stable and non-vibrating surfaces. If the stability is in doubt, consult with safety personnel for reinforcements, and then proceed with the installation.

#### Step3. Set the lens position

The device is 360° rotating camera and fully controlled by web user interface. Once the unit's installation is complete and connected properly, please refer to ZN-XE Series Web User's Manual for the device's camera configuration instructions.

### Step4. Set up network environment

The default IP address of the device is 192.168.XXX.XXX. Users can identify the IP address of the device from converting the MAC address's hexadecimal numbers, which is attached to the device. Be sure that the device and PC are on a same area network before running the installation.

### Generic IP Environment

In case of generic private network environment where IP address 192.168.XXX.XXX are used, users may view the live streaming images on a web page using the device's default IP address:

1. Convert the device's MAC address to the IP address. Refer to the Hexadecimal-Decimal Conversion Chart at the end of the manual.

(The MAC address of the device is attached on the side or bottom of the device.)

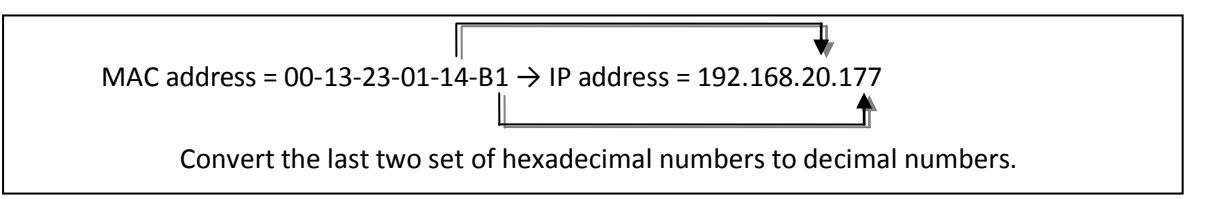

- 2. Start the Microsoft® Internet Explorer web browser and enter the IP address of the device.
- 3. Web streaming and device configurations are supported through ActiveX program. When the ActiveX installation pop-up window appears, authorize and install the ActiveX setup.exe,

#### Custom IP Environment

IPAdminTool is provided with SDK at the following SDK path.

{SDK root}\BIN\TOOLS\AdminTool\

IPAdminTool is a management tool, which automatically scans all of the network products for users to perform administrative tasks, which includes network configurations, firmware update, device reboot, and device organizations.

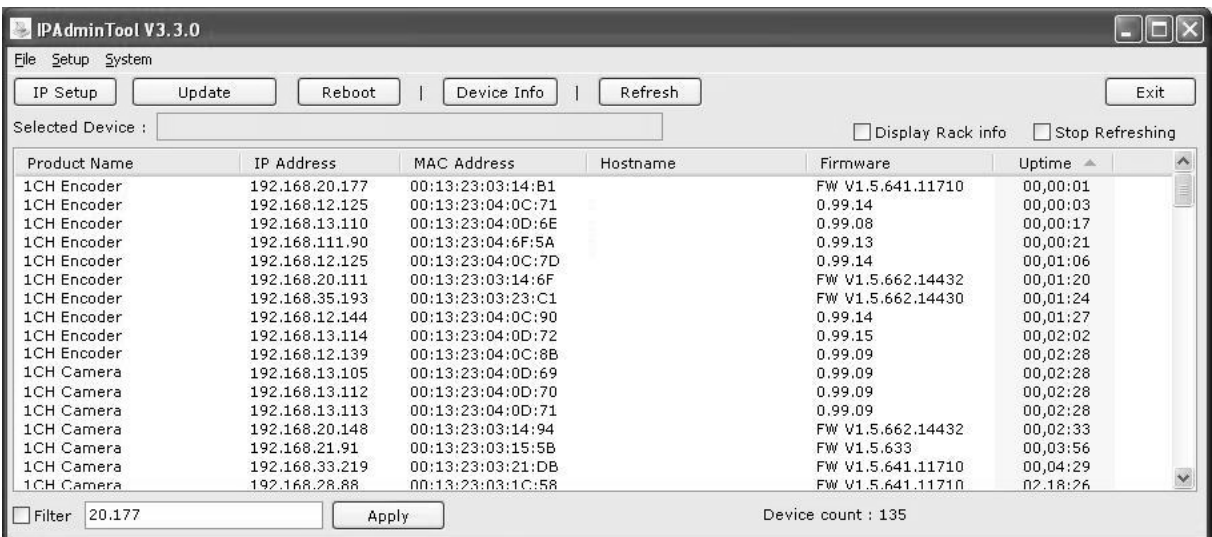

To modify the device's default IP address for customized network area;

- 1. Find the device from the IPAdminTool's list and highlight the device's name.
- 2. Right-click the mouse and select "IP Address"; IP Setup window appears.

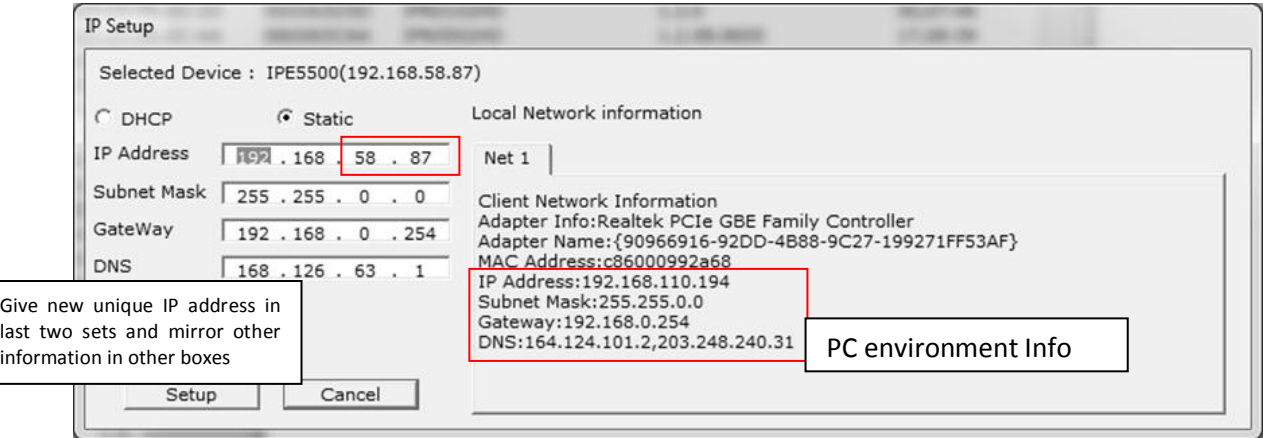

- 3. In the IP Setup's window, information under 'Local Network information' displays the user/PC's network area information. Those information need to be incorporated to the IP Address, Subnet Mask, Gateway, and DNS boxes, except the last 2 sets of IP Address, which are to be the unique numbers for the device. Refer to the image above for the setting
- 4. Click 'Setup' to complete the modification.

#### Step5. View video on web page

Once the device's proper IP address has been identified, type the URL in a web browser to access the camera. At first time access, installation window may pop up.

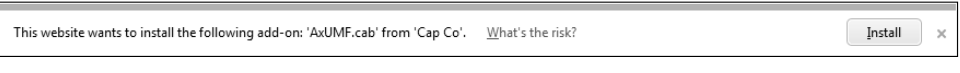

1. When the browser asks to install the AxUMF software, click Install to proceed.

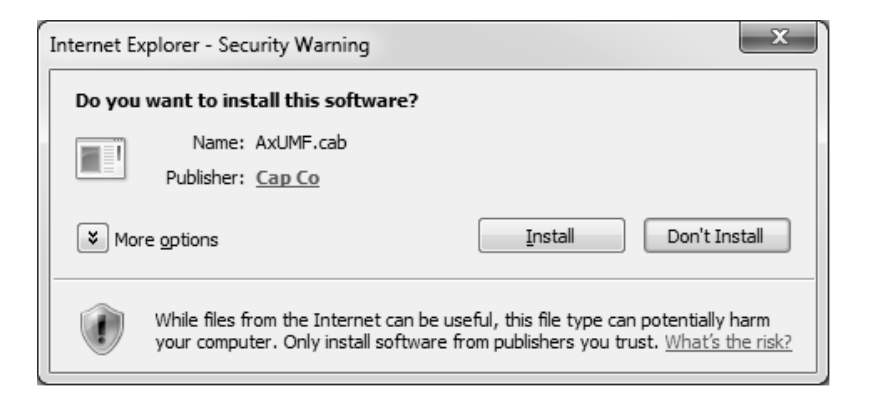

2. When Setup installation pop-up window appears, click install to proceed with rest of installations.

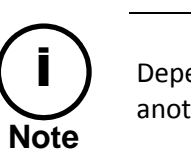

Depends on system OS and Internet Explorer version, Installation experience may differ from one another. Figures described above are from Windows 7, Internet Explorer 9 environment.

#### **Rebooting**

Perform the following procedures to reset your device:

- 1. Press the Reset button for 2 seconds.
- 2. Wait for the system to reboot.

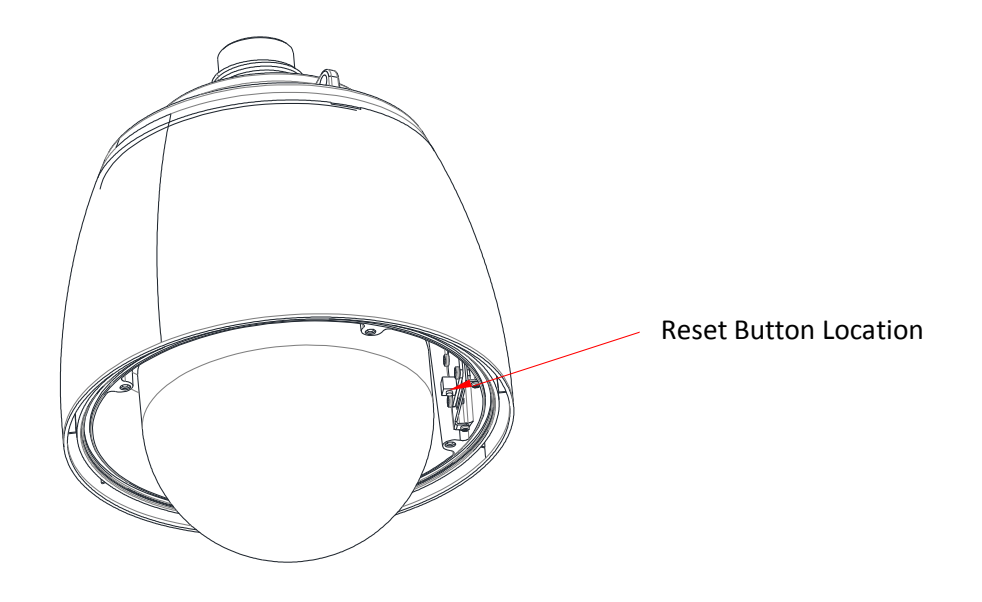

## Resetting to the Factory Default Settings

Resetting the device back to the factory default will initialize all parameters including the IP address back to the factory defaults. To reset back to the factory default;

- 1. Press reset button and hold.
- 2. Release the button after 5 seconds.
- 3. Wait for the system to reboot.

#### More Information

To learn more about using other features of your devices, refer to the manual, which is available on the SDK at the following path.

{SDK root}\DOC\

The factory default settings can be inferred as follows:

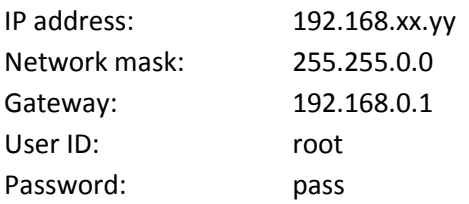

# Hexadecimal-Decimal Conversion Table

Refer to the following table when you convert the MAC address of your device to IP address.

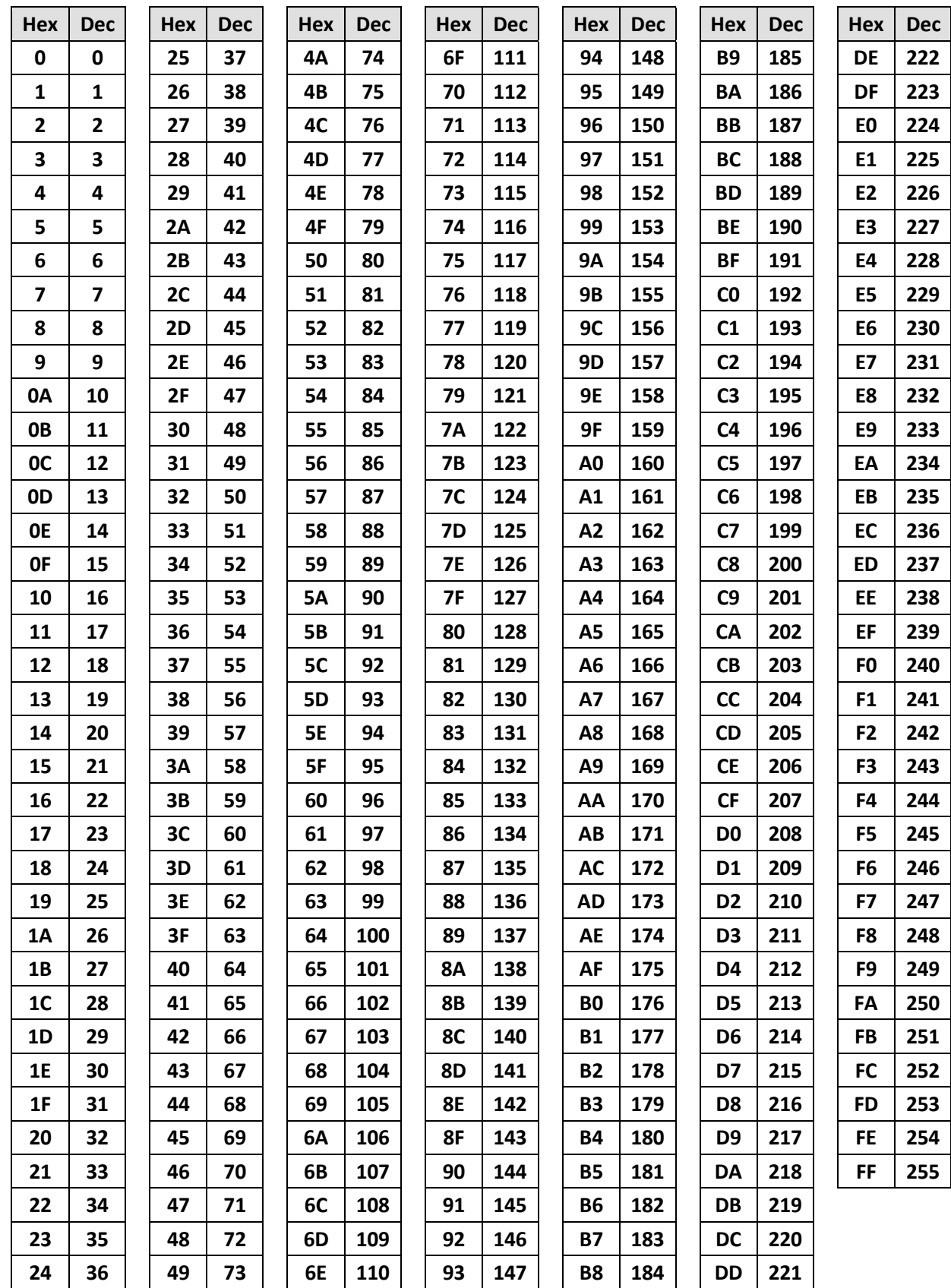